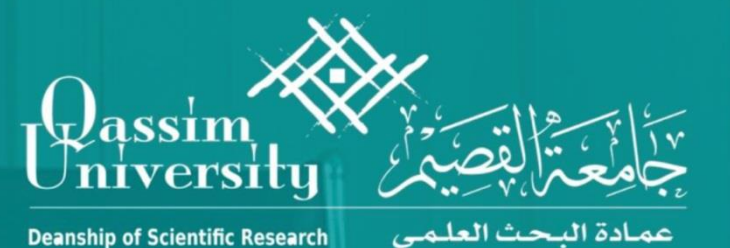

خطوات اختيار فئن تصنيف المجلن في

Web of Science ISI  $(Q1, Q2, Q3 \text{ or } Q4)$ 

## **تستطيع الدخول لموقع**

**1**

#### **Web of Science**

## **عن طريق عمادة شؤون المكتبات – بإختيار خدمة تصنيف الدوريات العالمية بالدخول ل**

#### **Clarivate Analytics**

#### **Web of Science**

#### **You can access Clarivate Analytics through the library**

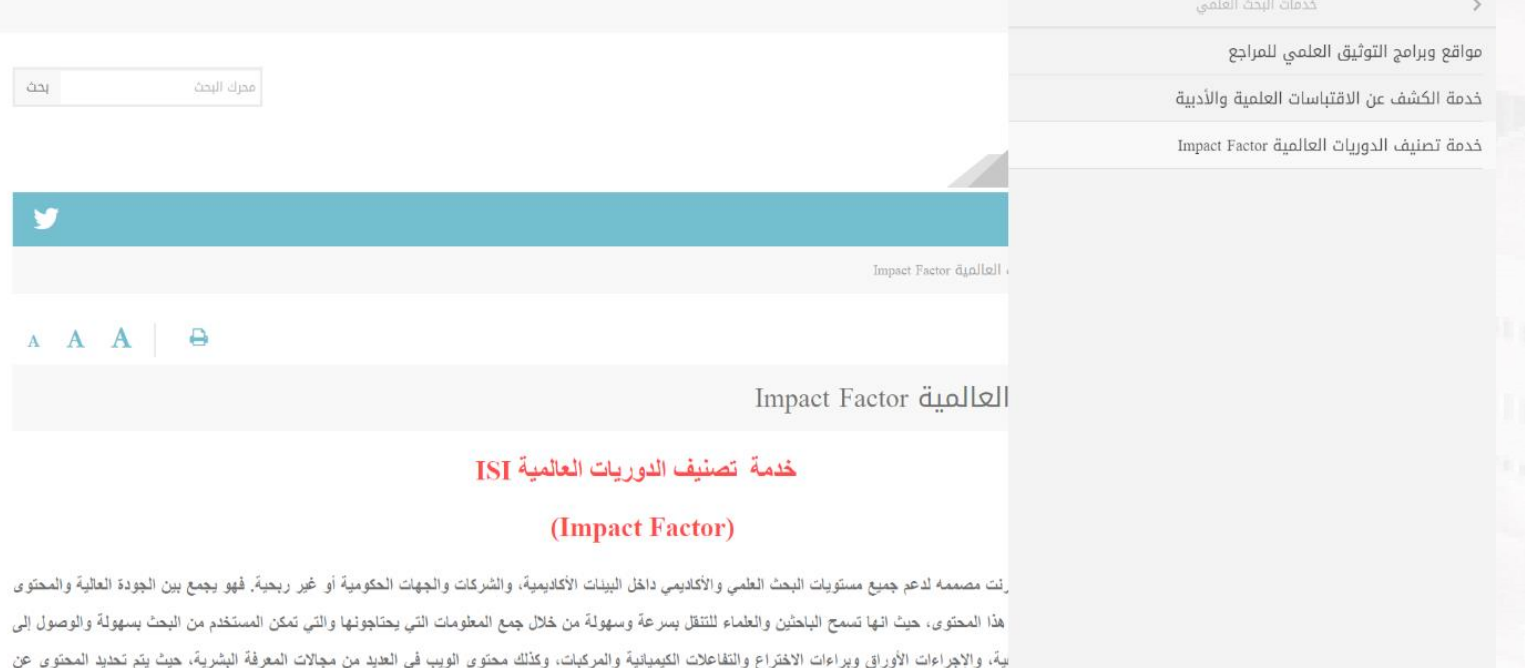

النّالية: معامل النّاثير Impact Factor، في الوقت المحدد، المقارئات، والتمثيل الجغرافي.

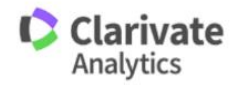

**تسجيل الدخول باستخدام حسابك بجامعة القصيم**

**2**

## **Login using your Qassim University username**

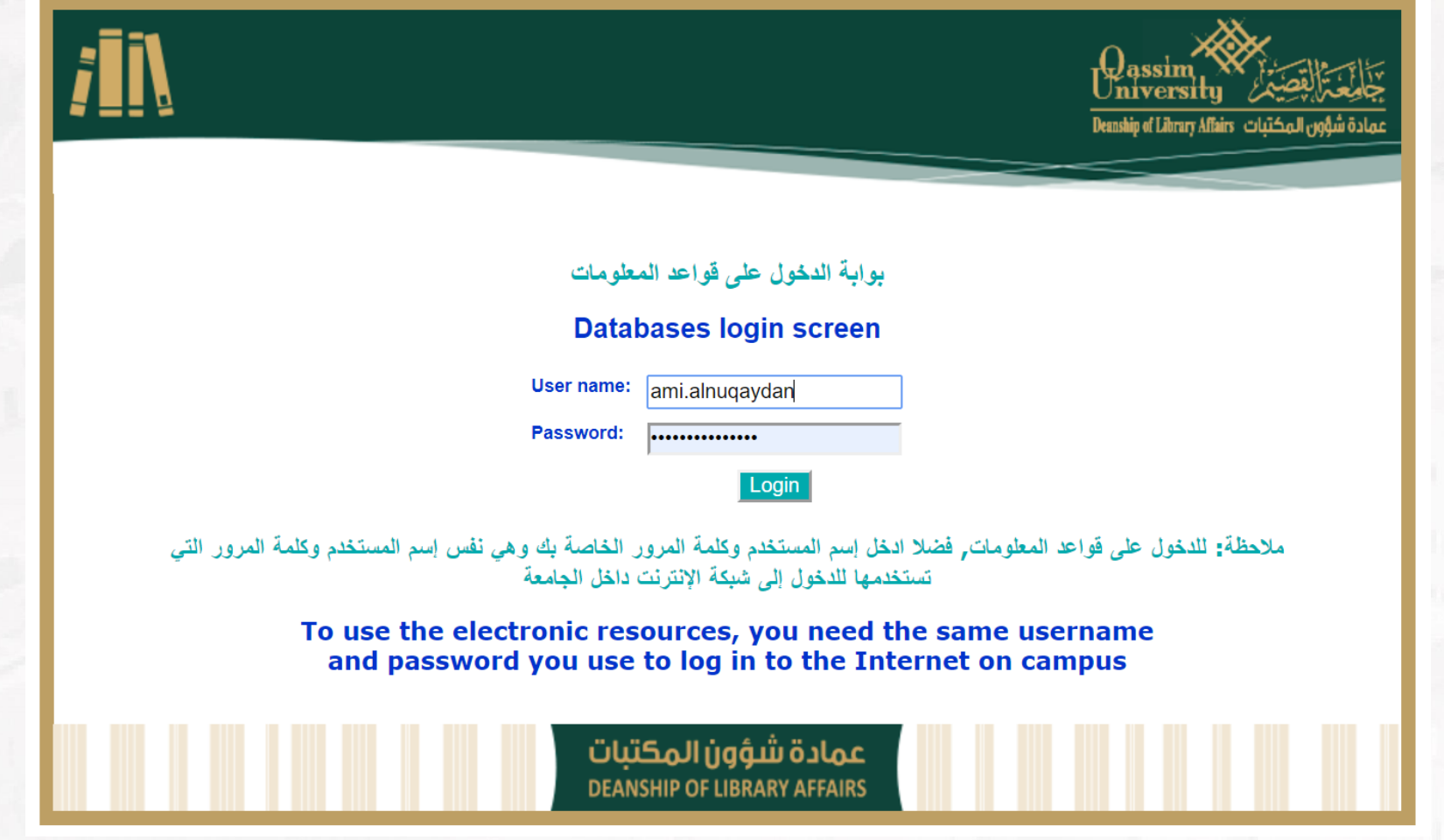

# **قم بإختيار**

**3**

# **Click on**

## **Journal Citation Reports**

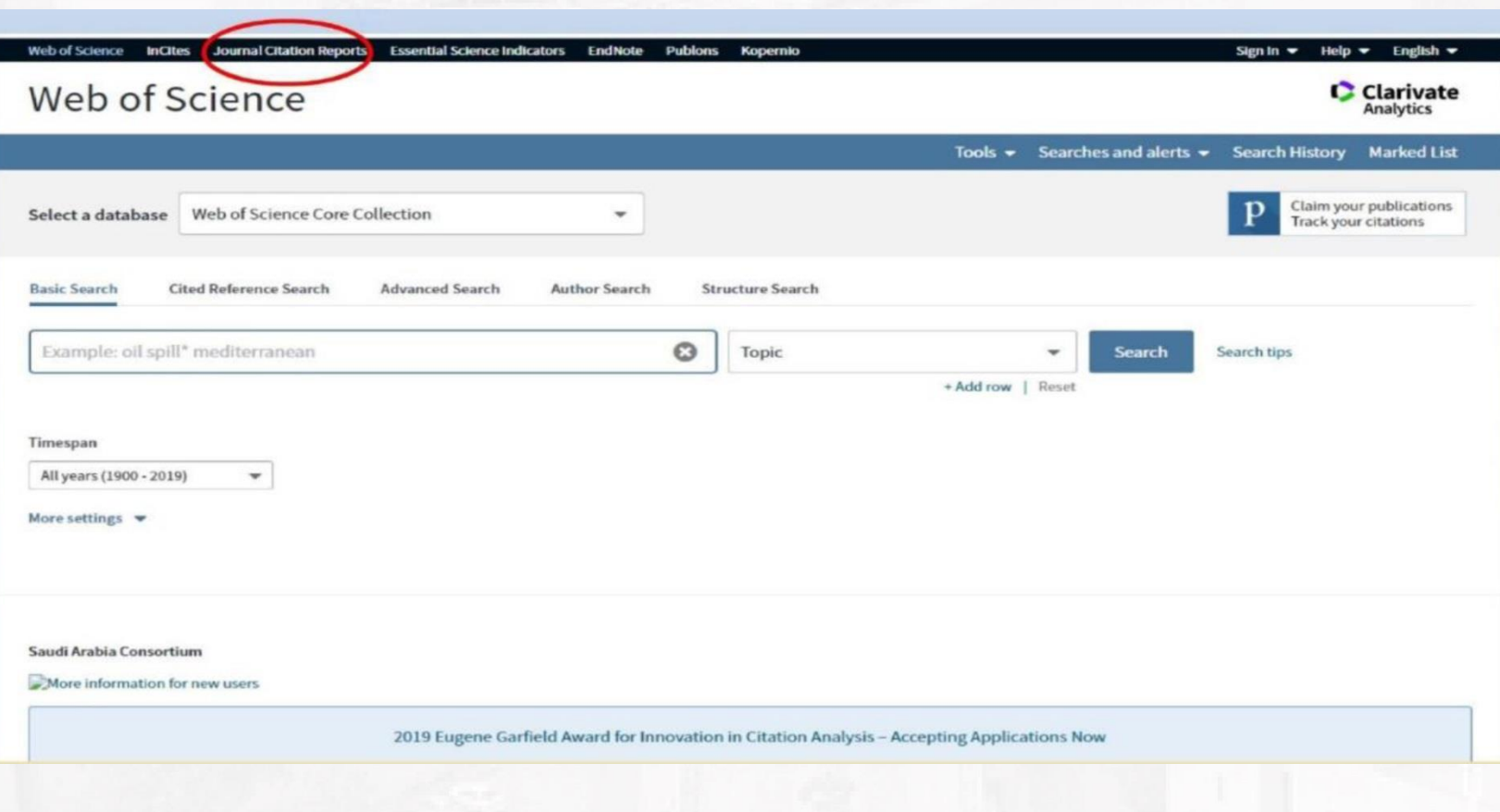

# **كتابة اسم المجلة العلمية بمحرك البحث**

**4**

## **Type the Journal name in search engine**

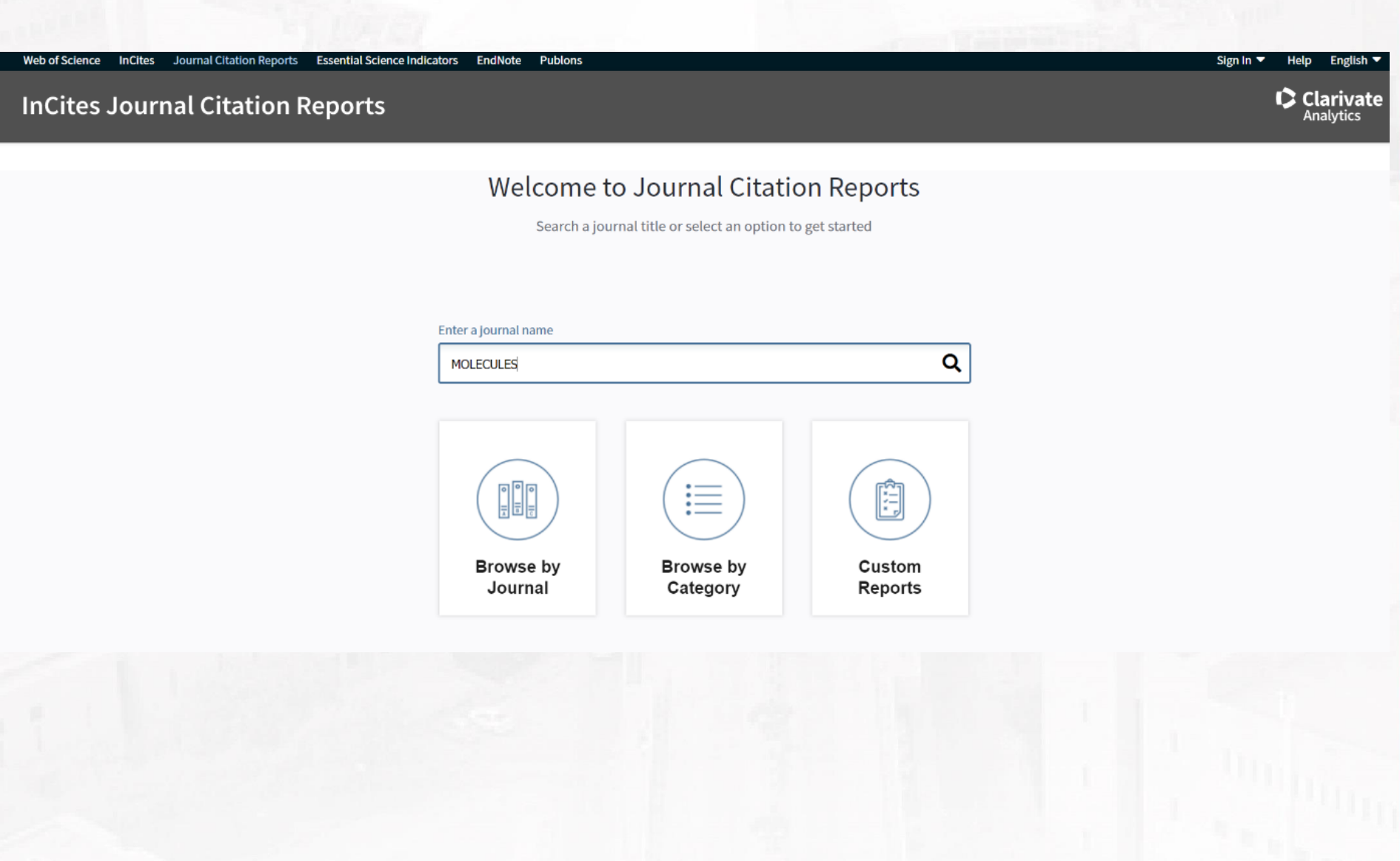

# **تظهر صفحة تعريفية بالمجلة وفئة تصنيفها، ثم تنزل ألسفل الصفحة حتى تختار**

### **Rank**

## **In the Journal Profile page, go down to the rank**

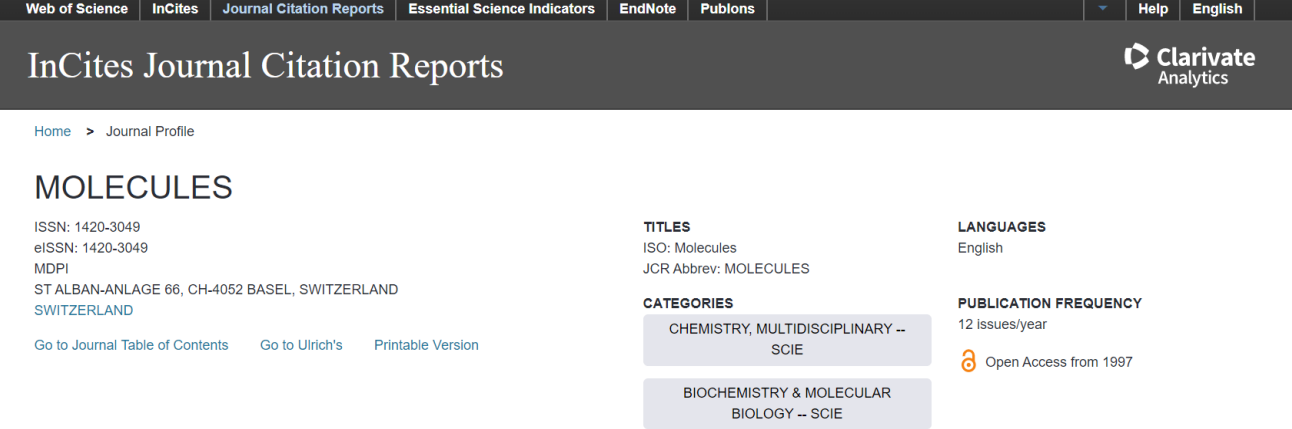

#### **Current Year** 2017 All Years

The data in the two graphs below and in the Journal Impact Factor calculation panels represent citation activity in 2018 to items published in the journal in the prior two years. They detail the components of the Journal Impact Factor. Use the "All Years" tab to access key metrics and additional data for the current year and all prior years for this journal.

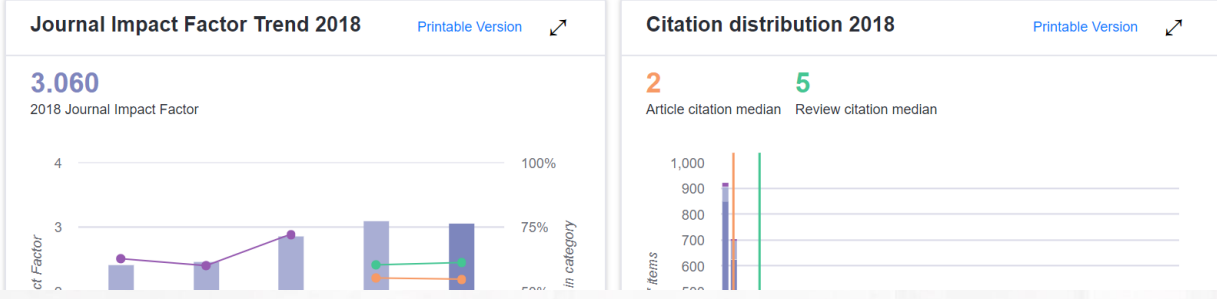

## **بالنزول ألسفل الصفحة السابقة يتم اختيار فئة المجلة**

**6**

#### **Rank**

**وتستطيع تحديد فئة تصنيف المجلة حتى لو كانت بأكثر من مجال بالتخصص كما بالصورة، فئة تصنيف المجلة هي ISI** (Q2)

# **Check the rank of the journal, as some journals**

## **may have more than one category**

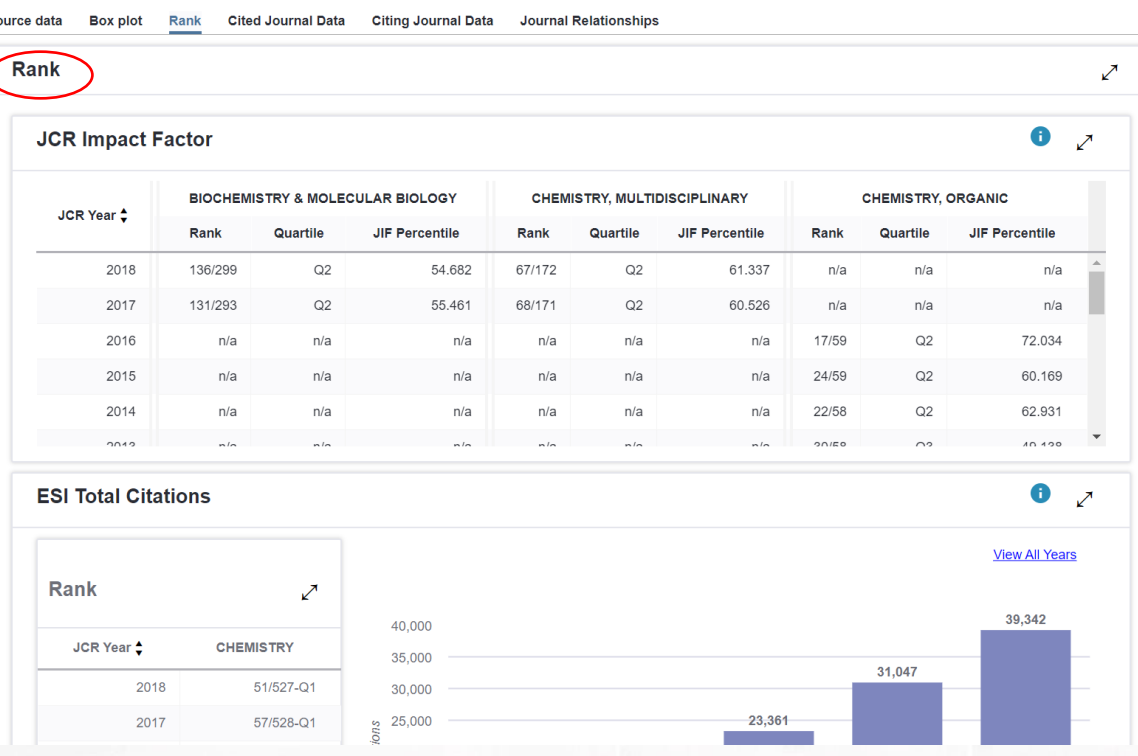